# LocalBlog.com.au - Help

#### Index

- 1 Introduction
- 2 Create a blog entry
- 3 Approve a blog entry
- 4 Searching and Viewing Blog Entries
- 5 Changing Blog Settings

#### Introduction

Real Estate is a numbers game and the more you get the more business you get whether it be Buying, Selling Renting, Leasing, or Holiday lettings.

- It's good for business.
- It improves your search engine ranking.
- It makes you more valuable to your customers.
- It will generate heaps more traffic to your site.
- It will improve your sales and listings.
- It will promote you as a community minded organisation.
- You can have fun writing about your company.
- It will make you the number one agent in the area.

Consider using a local Blog to increase the traffic to your website. A brand new system that allows many groups to post local information about local events or even the results of a game or educational course.

You then have the opportunity to approve or decline articles. It is like having your own local Newspaper on line with all the local news automatically updating your Blog.

The more people that participate in your blog the greater the results for your business.

It's a little like Facebook but you do not have to log in the see the local information.

Get a number of locals in the community to take part in different areas of interest, like the Swimming coach to post results, or all other local sporting teams to post their results for all to see.

Encourage community group participants, they can also "Submit a Post"

## **Create a blog entry**

**1. Click the button in the top left corner that says "Create a blog entry"** 

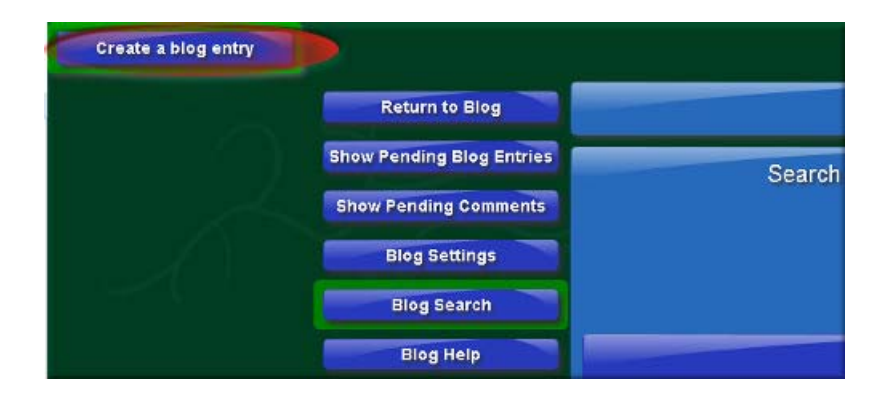

**2. Fill in the form, then click the button that says "Save".** 

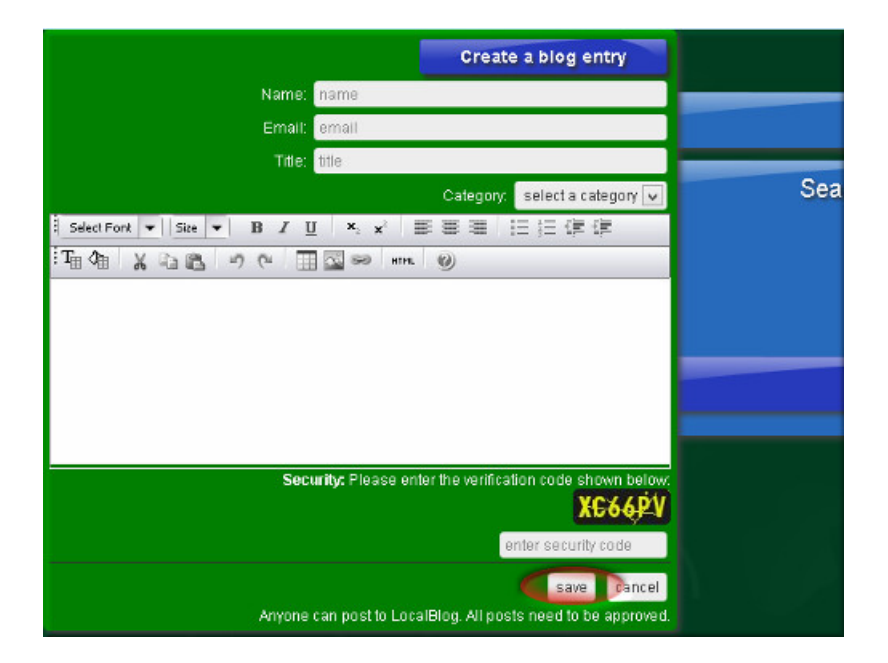

### **Approve a blog entry**

**1. Click the button that says "Show Pending Blog Entries"** 

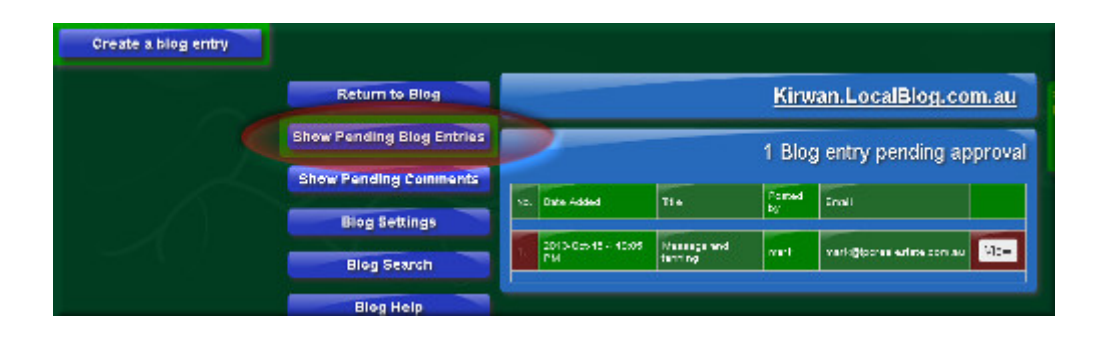

**2. Click the button that says "View" on an entry awaiting approval.** 

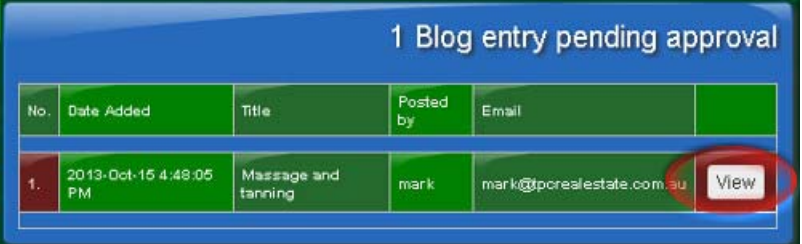

**3. Click the button that says "Approve" and the entry will be approved and will appear on the blog.** 

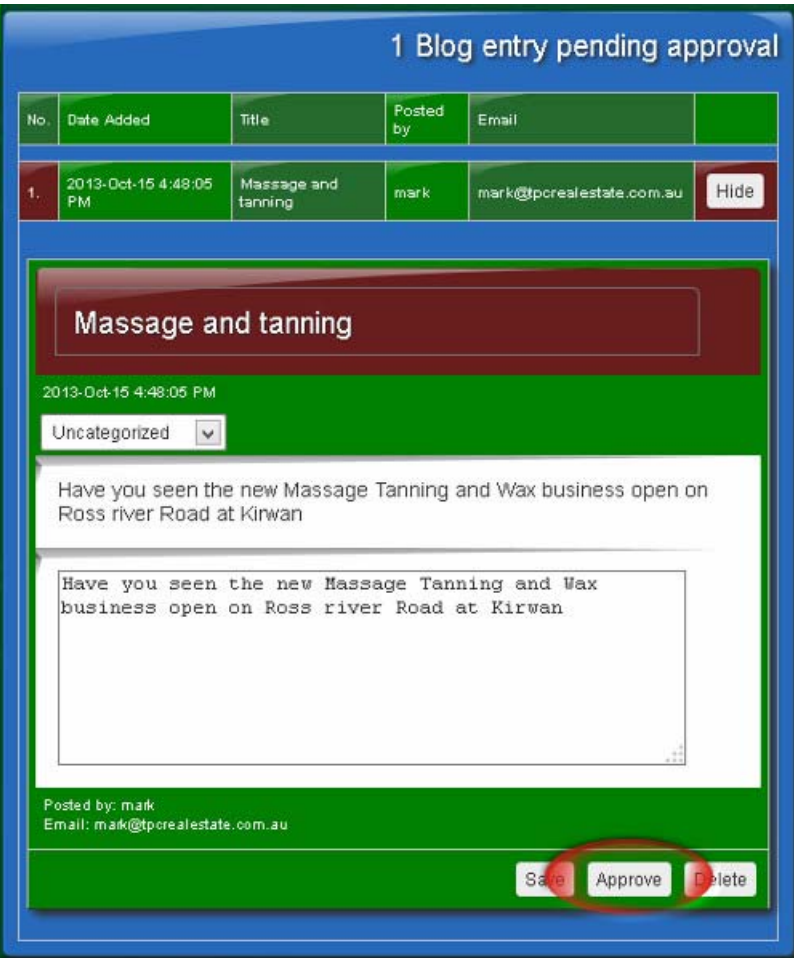

### Searching and Viewing Blog Entries

**1. You have the optional choices of putting in search text and or selecting a category. If you leave the search text area and category selection empty, the search will display all of your blog entries. This is a quick way to find your blog entries.** 

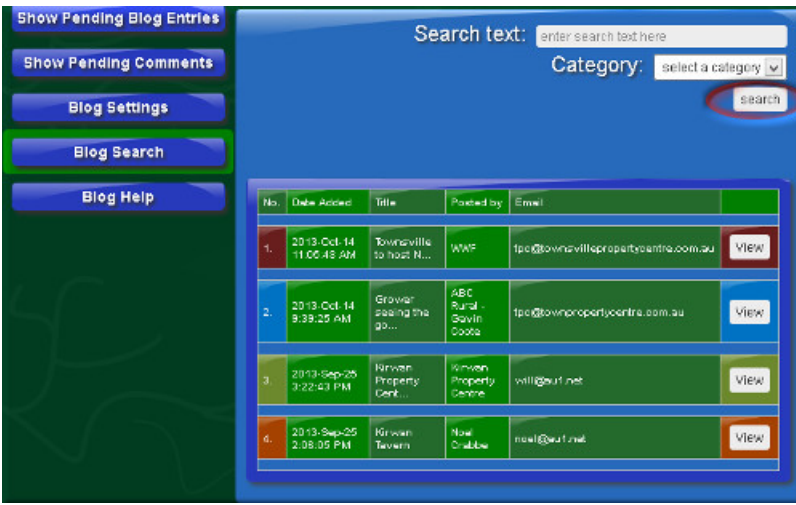

**2. When you have the list of viewable blog entries, click the button that says "View" next to the blog entry you want to see.** 

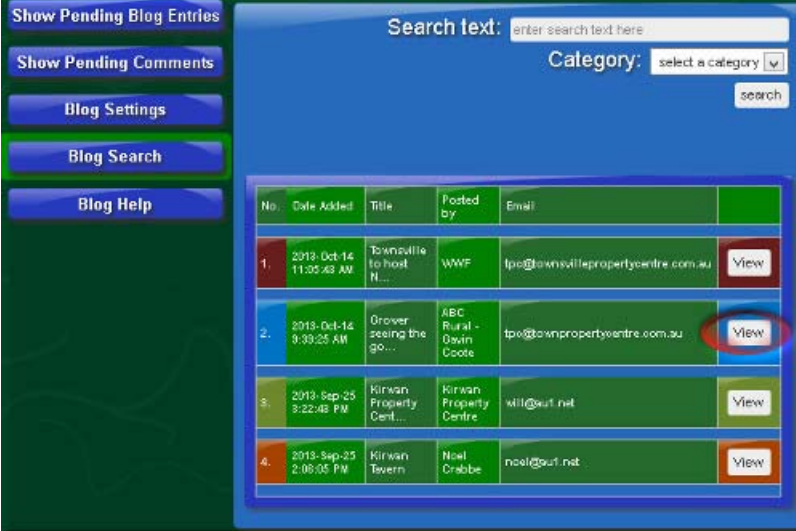

**3. The view of the blog is really a form that allows you to edit and see what your blog will look like when it is live on your blog website.** 

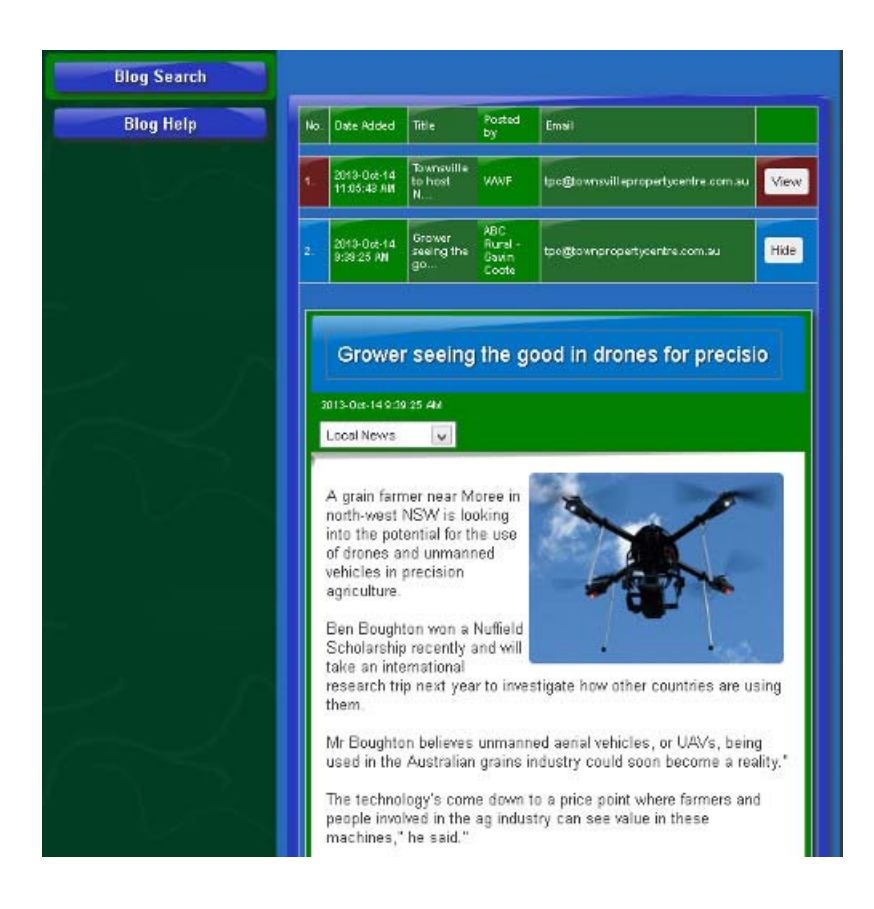

**4. When you are finished editing and are happy with your entry, click the button that says "Save", or if you want to delete it, click the button that says "Delete".** 

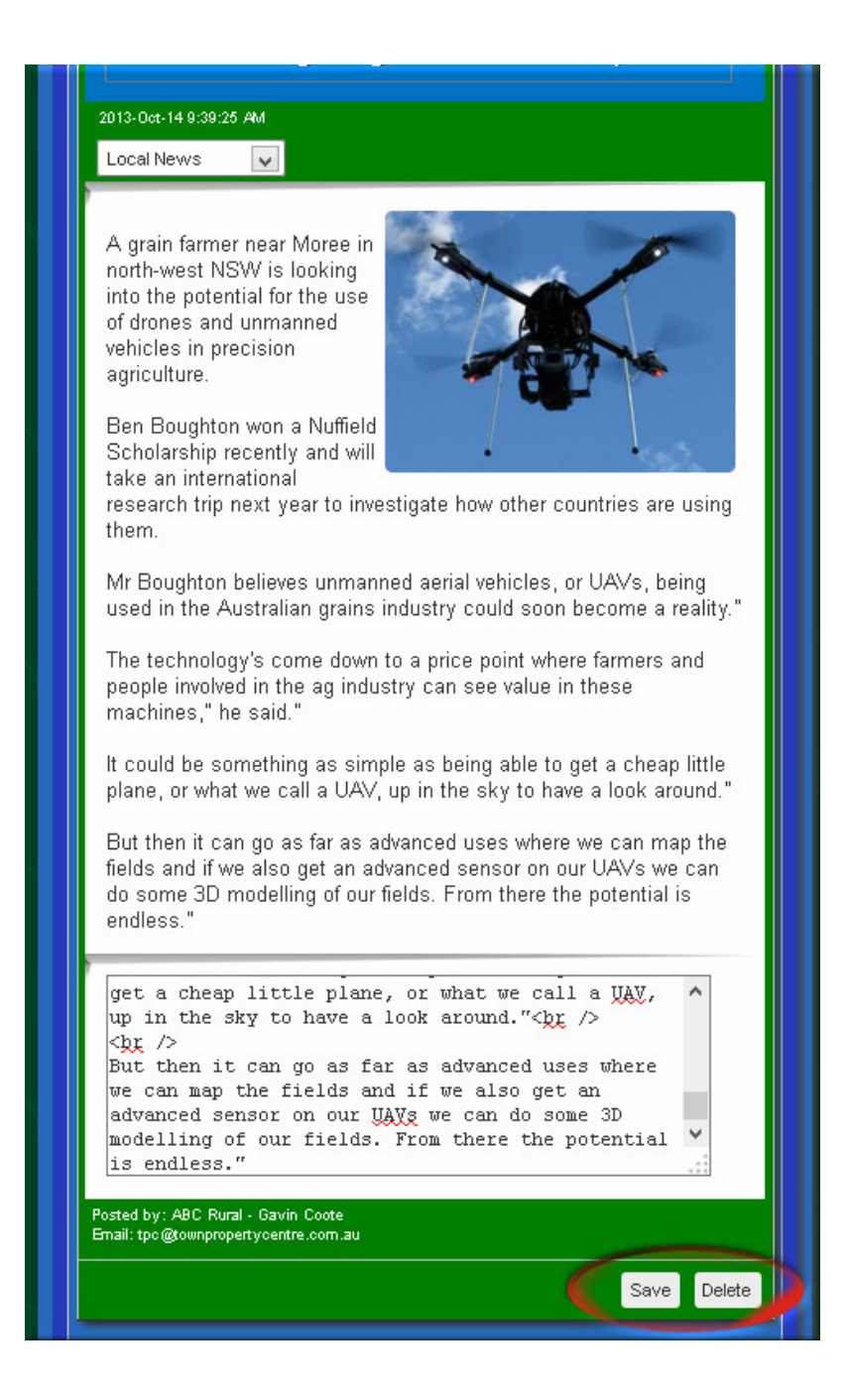

### Changing Blog Settings

You can change your username and/or password for the administration section. Even after you have set a custom username and password, you can still log in with your RealOffice username and password.

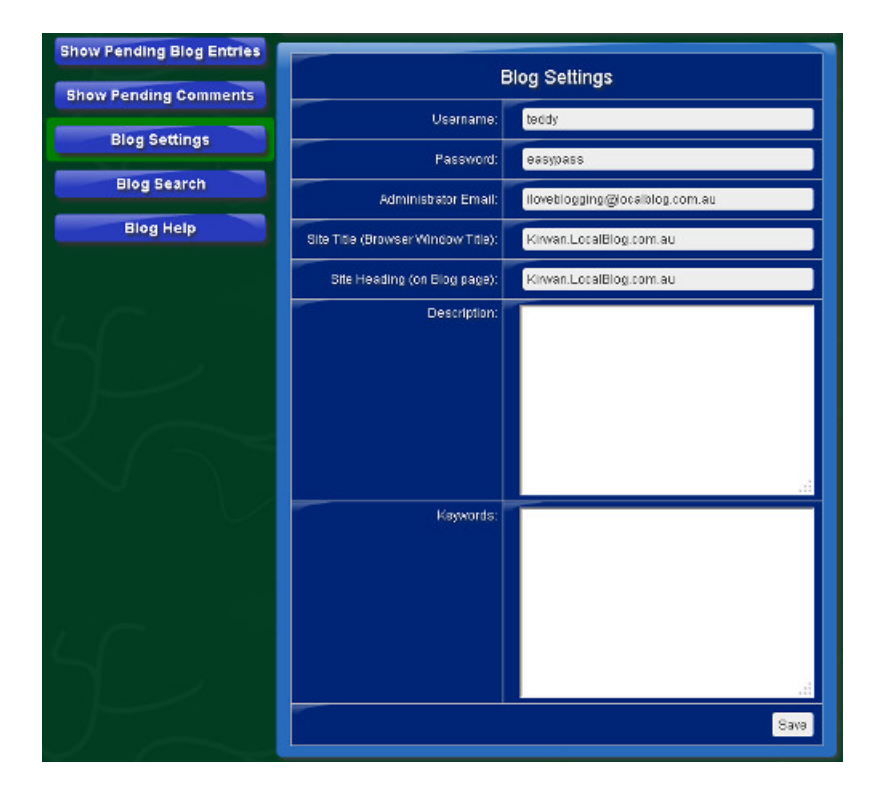

The description and keywords sections are for customising your SEO (search engine optimization). Fine tuning your blog description and keywords will help you rank on popular search engines like Google under specific keywords and search terms.

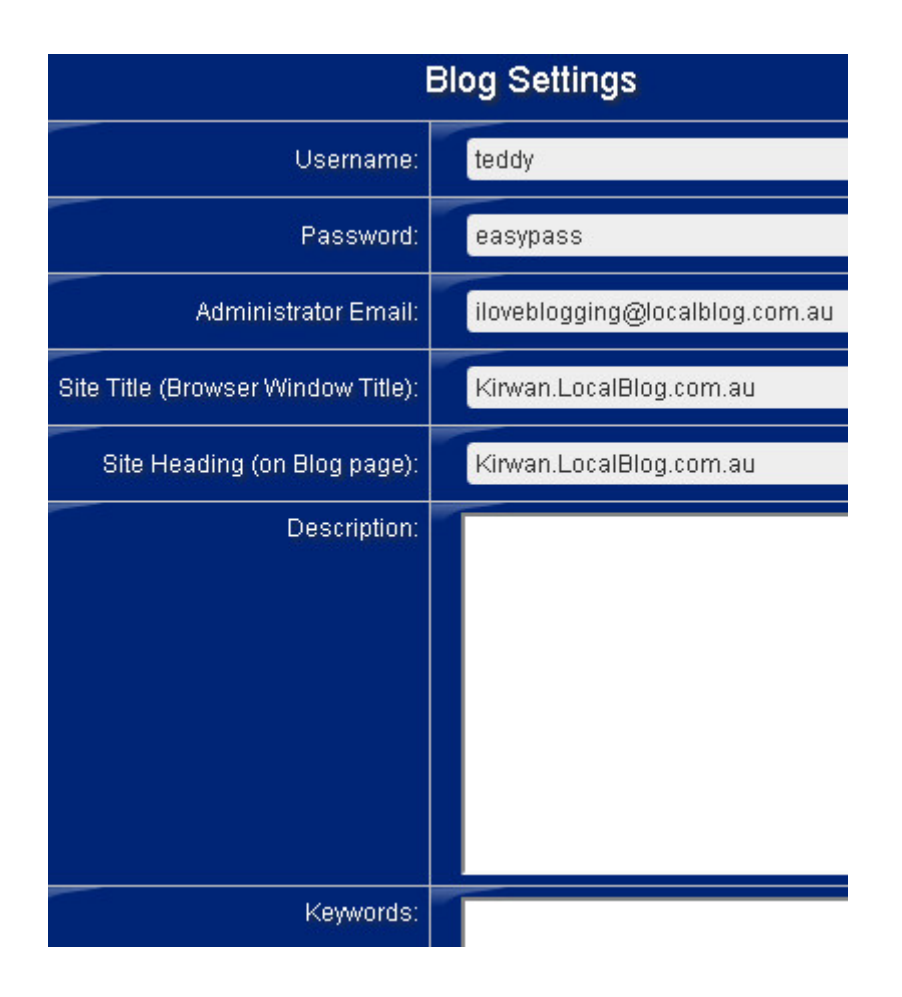

The Administrator Email is the email address where all notifications of pending blog entries and comments are sent. The email contains the form data and provides a link to click on that will take you to your administration login page where you can approve or delete the entry or comment.